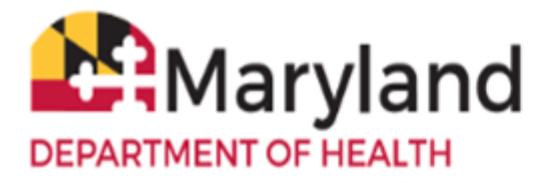

Welcome to ImmuNet!

**NOTE: If you are reporting via your EHR/EMR, please ensure your vendor has mapped the correct CVX codes as follows:**

- **Jynneos - 206**
- **ACAM2000 – 75**

**PLEASE SEND AS NEW IMMUNIZATIONS; NOT HISTORICAL. Remember you can use PrepMod to report immunization data, if you don't have an Electronic Health Record (EHR), or if your EHR is having issues.**

To report MPX (Monkeypox) manually to ImmuNet, search for the patient under which you would like to add the MPX vaccine.

**Patients** On the left navigator, click **Patients**, **Patient Search.**  > Patient Search

Click on the link of the desired patient, if the search yields more than one result.

Click **Add Immunization**.

**Add Immunization** 

*NOTE: Choose 1 of the 2 scenarios and proceed as follows:*

- *1.* **Scenario 1 – MPX inventory has been entered into ImmuNet (while not required, it is recommended for LHDs to add their inventory into ImmuNet)**
- *2.* **Scenario 2 – [MPX Inventory that is NOT in ImmuNet](#page-3-0) (while not required, it is recommended' for LHDs to add their inventory into ImmuNet)**

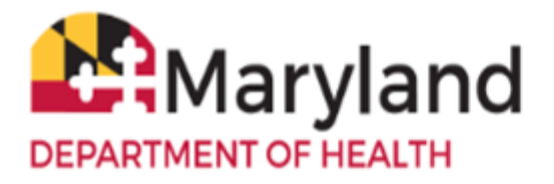

# **Scenario 1 – MPX inventory has been entered into ImmuNet (while not required, it is recommended for LHDs to add their inventory into ImmuNet)**

Locate **Smallpox** under the **VFC Inv1** column and click in the corresponding checkbox

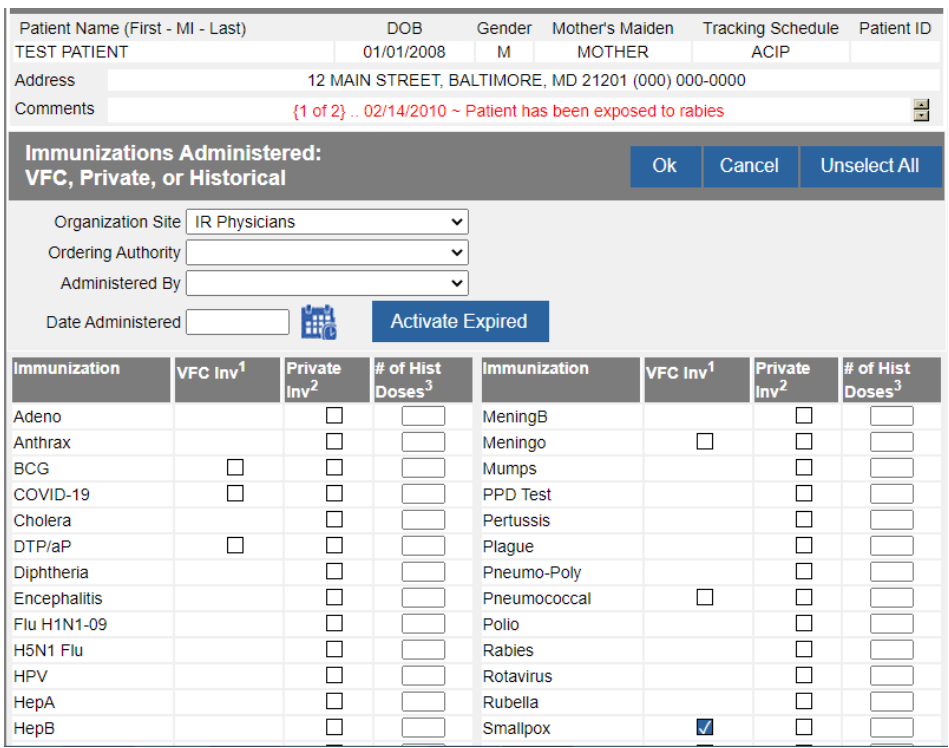

### Click **Ok.**

Enter the **Date Provided** and select the **Ordering Authority** from the drop-down menu. Select the **Trade Name-Lot - JYNNEOS or ACAM2000**.

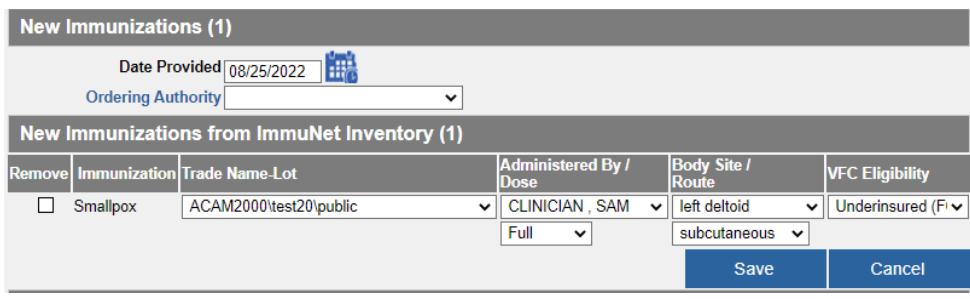

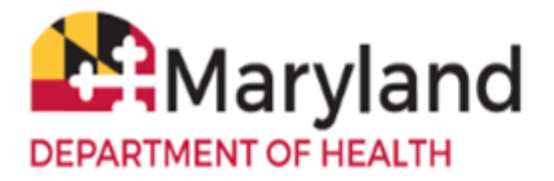

**Reporting MPX (Monkeypox)**

**ImmuNet:** Maryland's Immunization Information System

Select the **Administered By/Dose, Body Site/Route,** and the appropriate **VFC Eligibility** description**.**

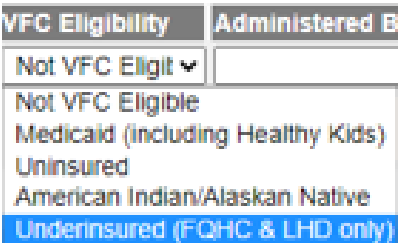

Click **Save**.

The immunization now displays in the patient's record.

**NOTE: Under Series, ImmuNet displays Pending or NOT VALID; the vendor has not added the series information to ImmuNet yet. It will automatically be corrected once they have implemented the update.**

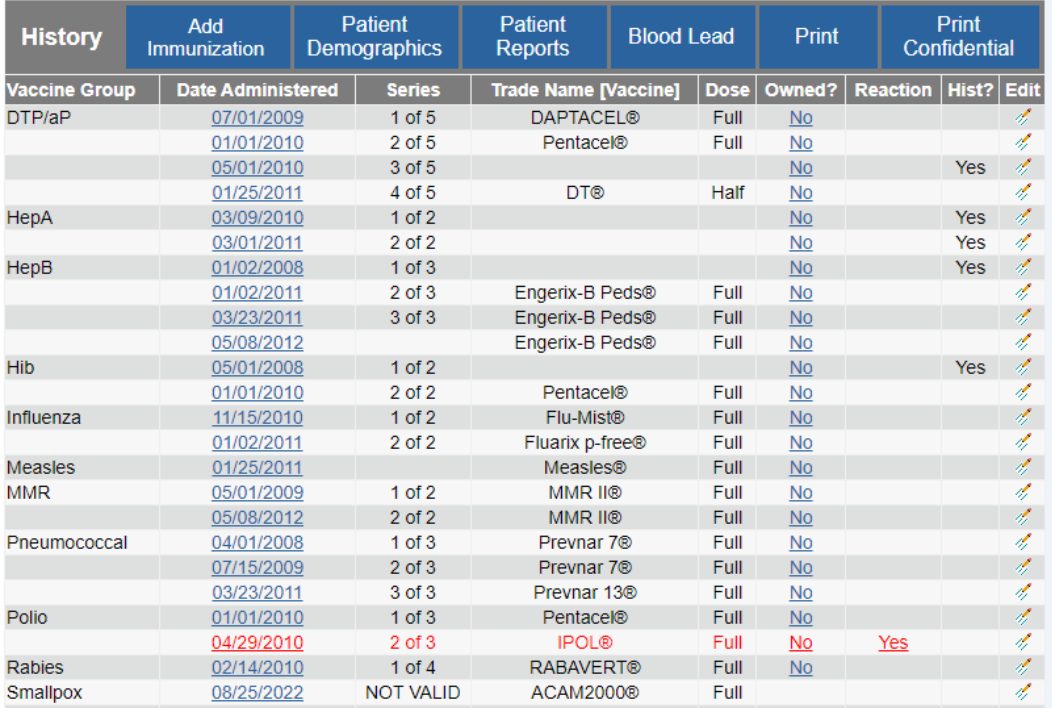

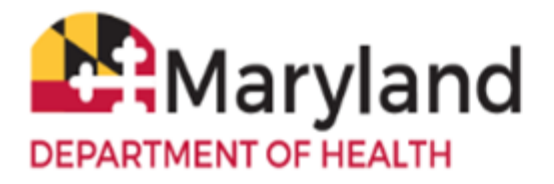

# <span id="page-3-0"></span>**Scenario 2 – MPX Inventory that is NOT in ImmuNet (while not required, it is recommended for LHDs to add their inventory into ImmuNet)**

Locate **Smallpox** under the **Private Inv2** column and click in the corresponding checkbox.

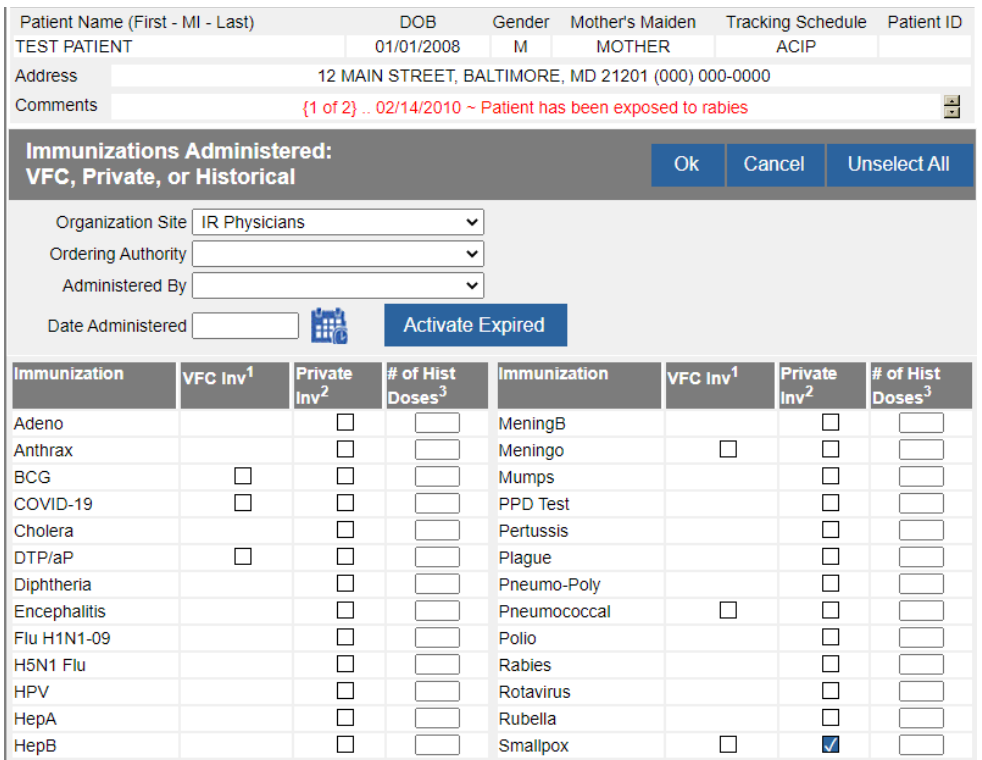

### Click **Ok.**

Enter the **Date Provided** and select the **Ordering Authority** from the drop-down menu. Select the **Trade Name - JYNNEOS or ACAM2000** (the **Manufacturer** will auto-populate), **Dose**, and enter the **Lot Number**.

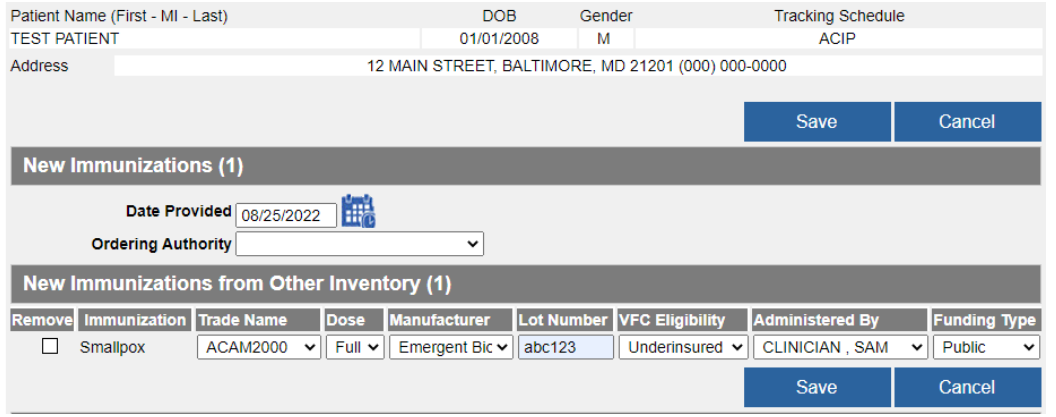

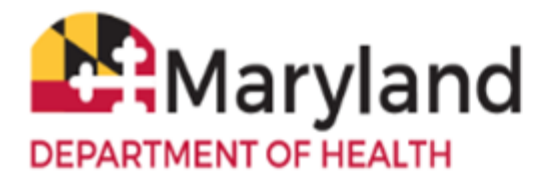

**Reporting MPX (Monkeypox)**

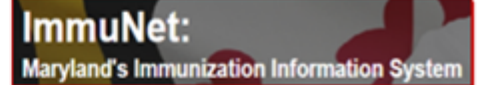

Select the appropriate **VFC Eligibility** description.

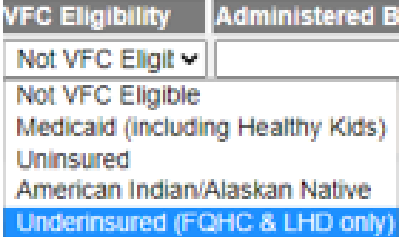

Select the **Administered By** from the drop-down menu and finally select the **Funding Type** as **Public**.

Click **Save**.

.

Enter the **Body Site** and **Administered Route** by clicking the pencil/paper icon and the end of the row.

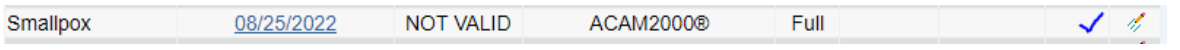

Select the appropriate **Body Site** and **Administered Route.**

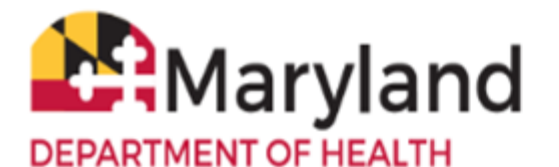

**Quick Reference Guide**

**Reporting MPX (Monkeypox)**

**ImmuNet:** Maryland's Immunization Information System

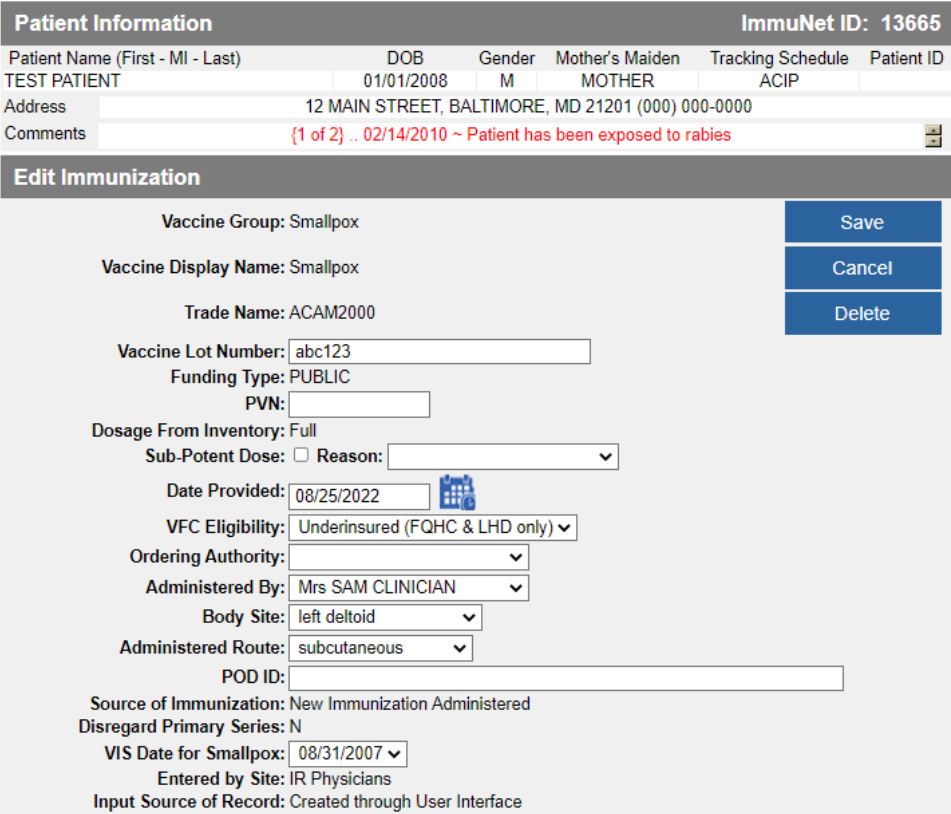

#### Click **Save**.

The immunization now displays in the patient's record.

**NOTE: Under Series, ImmuNet displays Pending or NOT VALID; the vendor has not added the series information to ImmuNet yet. It will automatically be corrected once they have implemented the update.**

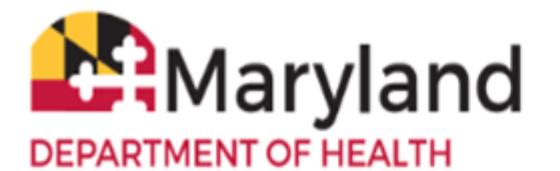

**Quick Reference Guide**

**Reporting MPX (Monkeypox)**

**ImmuNet:** Maryland's Immunization Information System

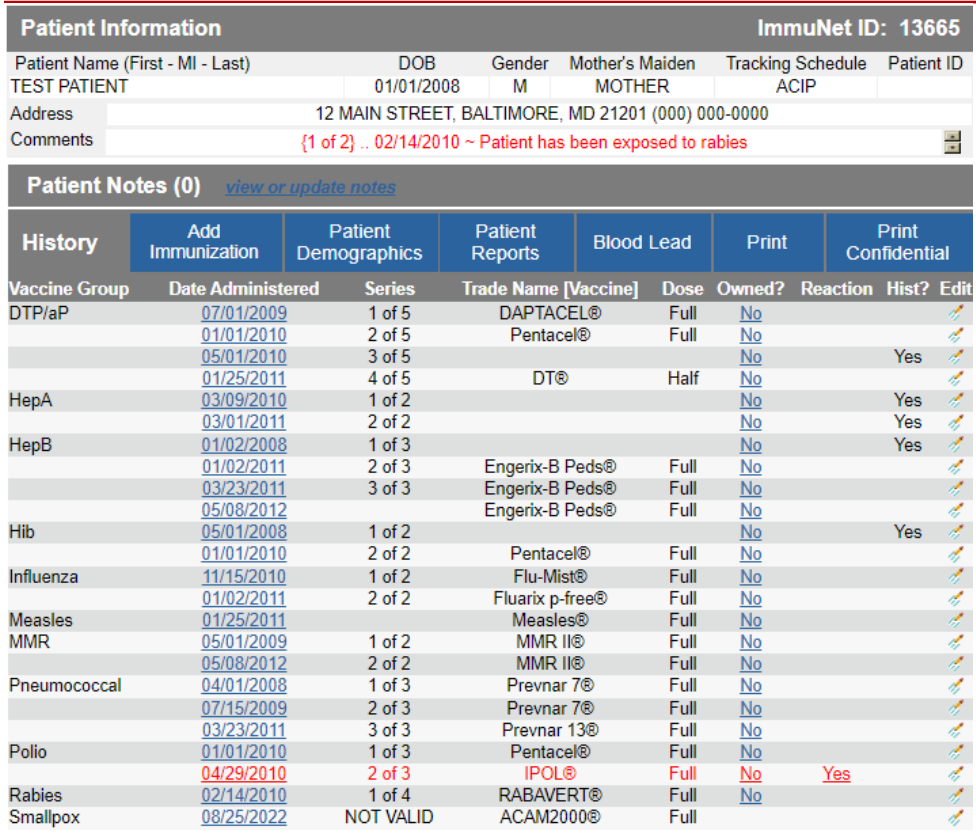